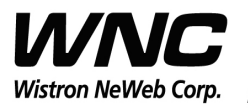

Subject: UMC-A18Q7 User Manual Review And Review And Review And Review And Review And Review And Review And Review And Review And Review And Review And Review And Review And Review And Review And Review And Review And Revi

PAGE 1 OF 21

# **UMC-A18Q7 User Manua**

The document contains proprietary information which is the property of **Wistron NeWeb Corporation** and is strictly confidential and shall not be disclosed to others in whole or in part, reproduced, copied, or used as basic for design, manufacturing or sale of apparatus without the written permission of **Wistron NeWeb Corporation.**

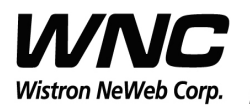

Subject: UMC-A18Q7 User Manual REV: 0.1

PAGE 2 OF 21

#### **Revision History**

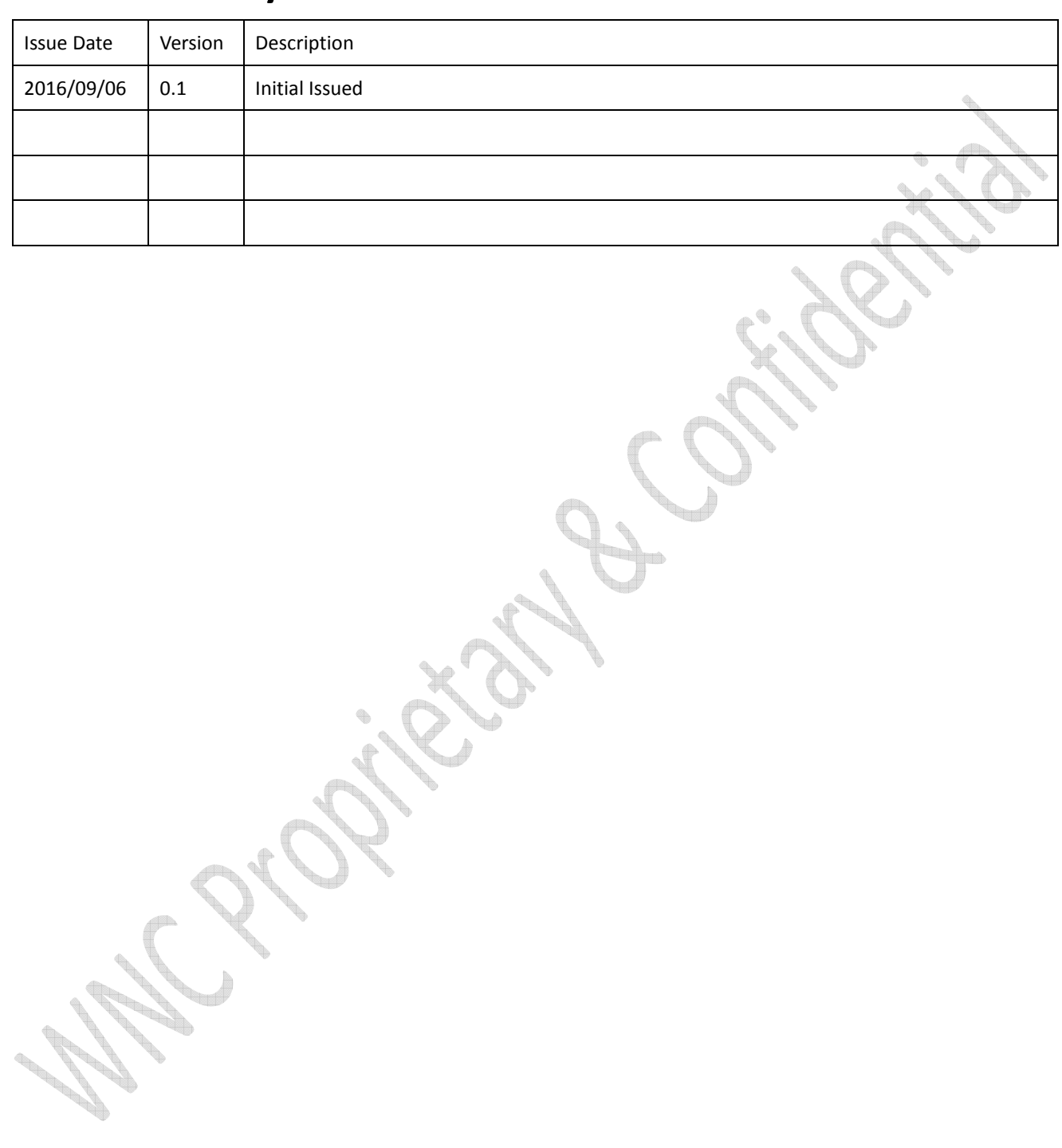

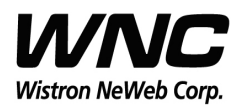

Subject: UMC-A18Q7 User Manual

#### **Contents**

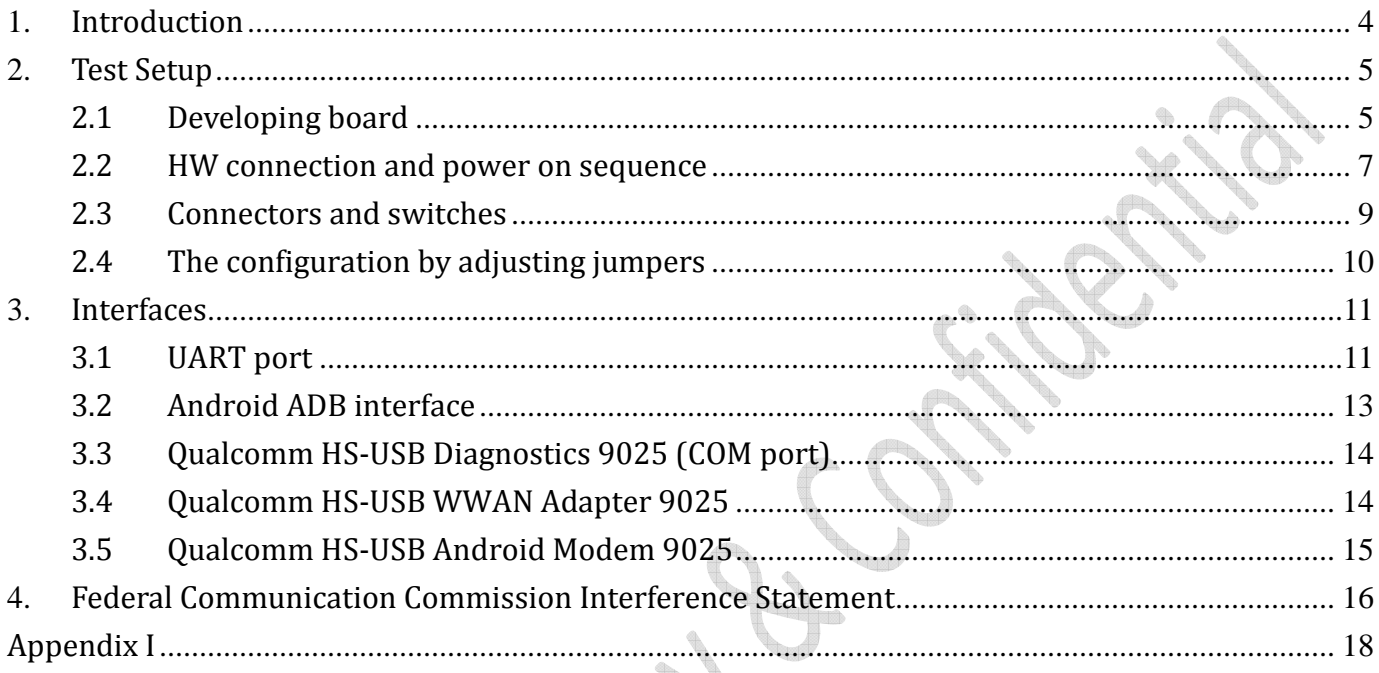

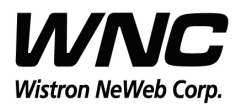

Subject: UMC-A18Q7 User Manual Review And Review And Review And Review And Review And REV: 0.1

PAGE 4 OF 21

#### **1.Introduction**

This User Manual of A18Q7 module is to describe how to use the following sections for lab test by specific qualified engineers or technicians. Furthermore, this module is NOT intended for commercial use but designed as part of Smart Meter product and M2M devices which mainly provide 4G LTE WAN access capability.

#### *FCC Interference Statement*

This module complies with Part 15 of the FCC Rules. Operation is subject to the following two conditions: (1) This module may not cause harmful interference and (2) this module must accept any interference received, including interference that may cause undesired operation.

#### *Radiation Exposure Statement*

This module complies with FCC radiation exposure limits set forth for an uncontrolled environment. This module should be installed and operated with minimum distance of 20cm between radiator and human body.

*Any changes or modifications not expressly approved by the party responsible for compliance could void the user's authority to operate the device.* 

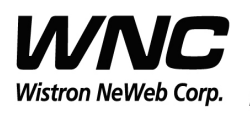

Subject: UMC-A18Q7 User Manual REV: 0.1

PAGE 5 OF 21

#### **2. Test Setup**

**Controller** 

### **2.1 Developing board**

**The location of A18Q7:**

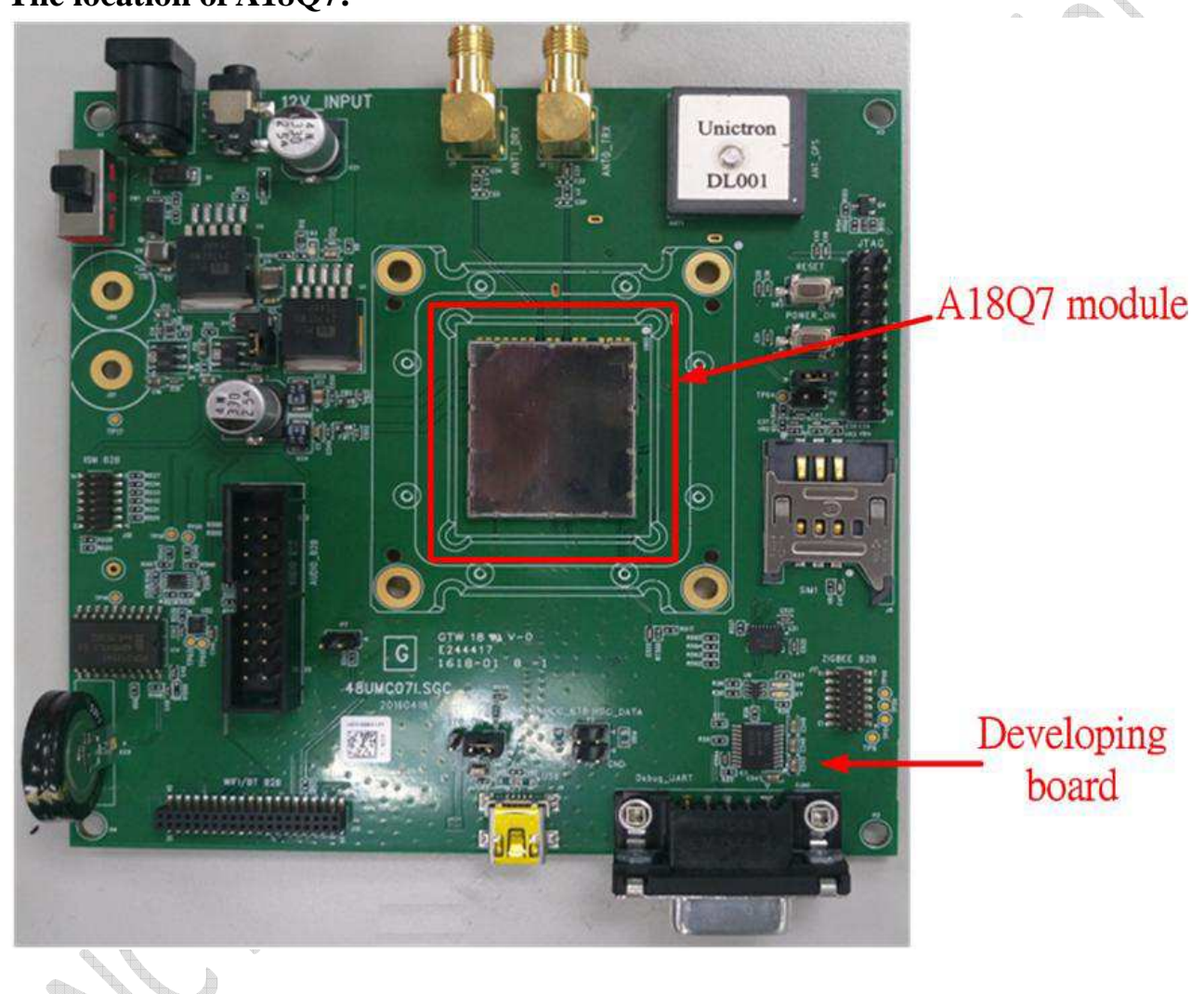

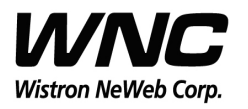

Subject: UMC-A18Q7 User Manual REV: 0.1

PAGE 6 OF 21

**Top view:** 

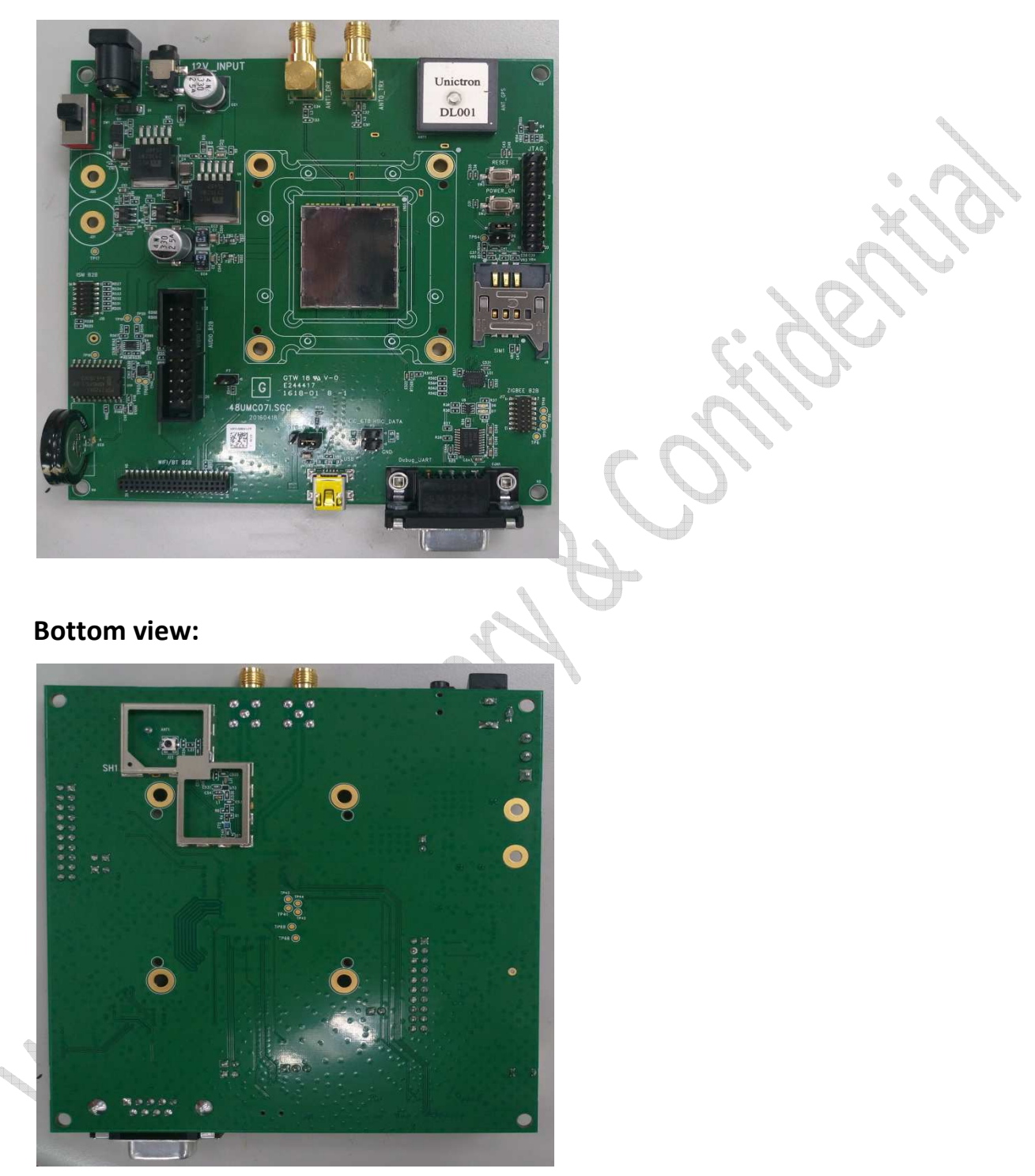

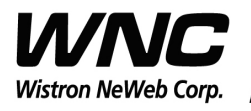

#### **2.2 HW connection and power on sequence**

#### **Connection:**

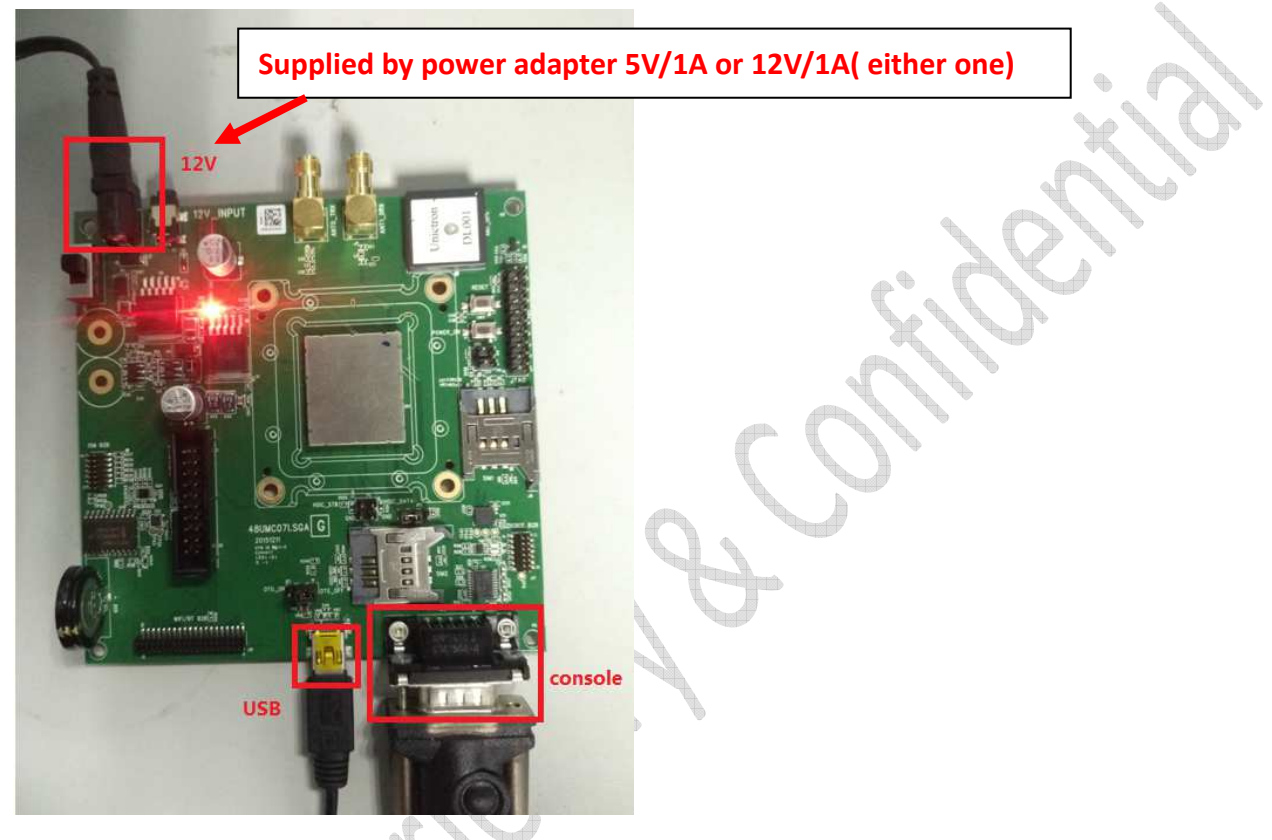

#### **Procedures for powering on module:**

*Step1*: Connecting DC12V/5V adapter to the DC jack and sliding the switch to the "ON state"

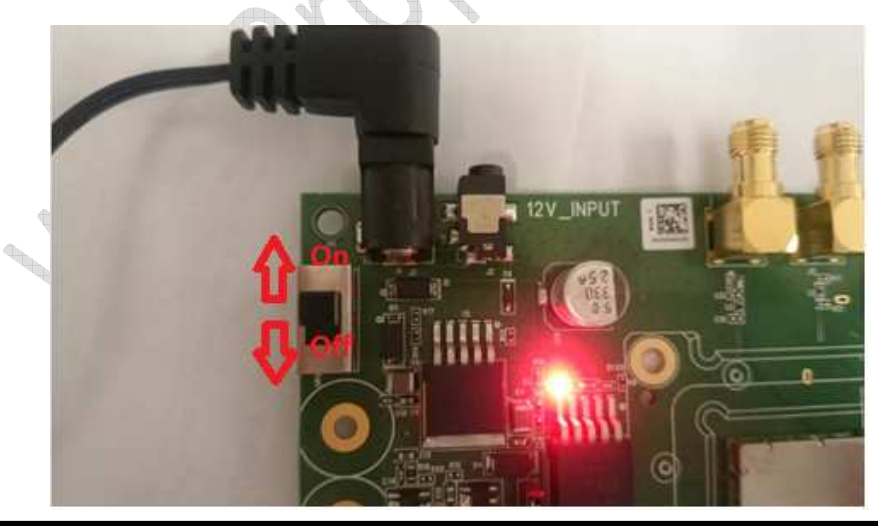

*Wistron Neweb Corporation Proprietary & Confidential* 

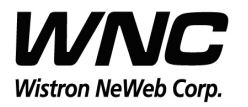

**Contraction Contraction** 

# Design Document

Subject: UMC-A18Q7 User Manual Review of the Contract of the REV: 0.1

PAGE 8 OF 21

*Step 2:* Check if power LED lights on, which indicates external power supplies to the interface board

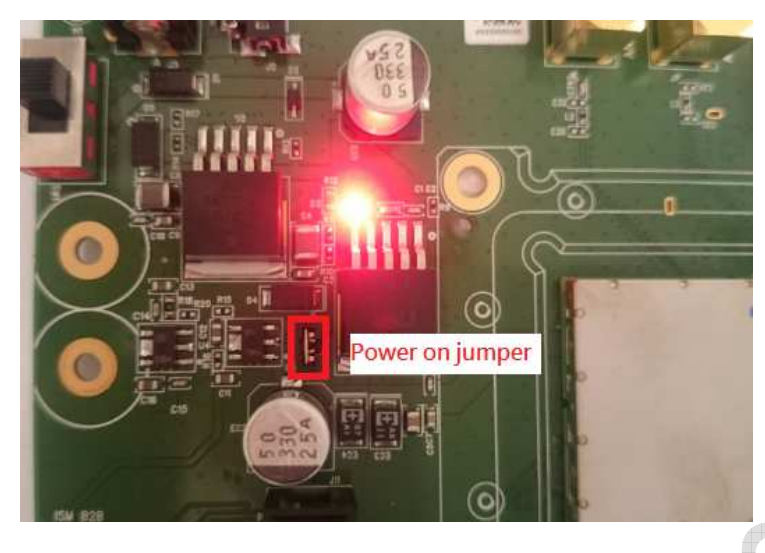

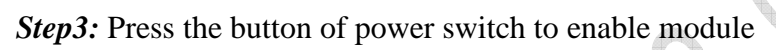

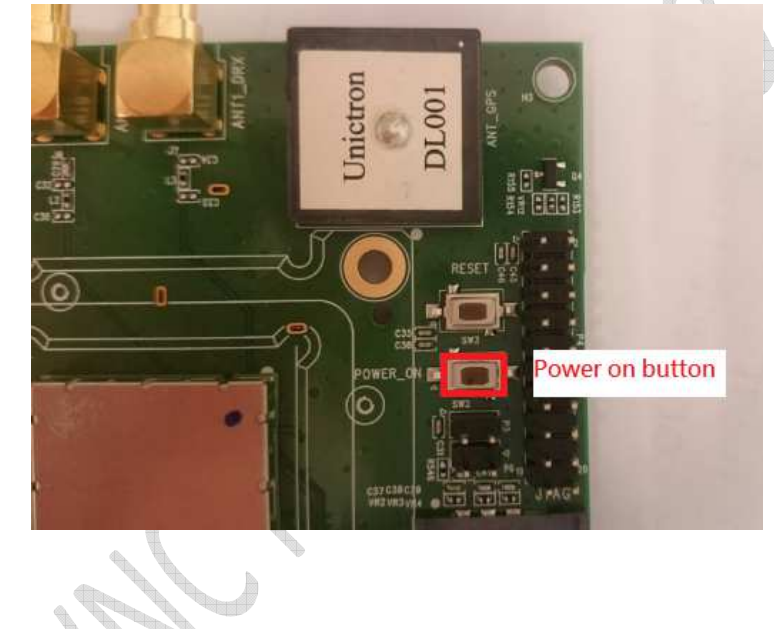

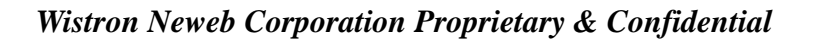

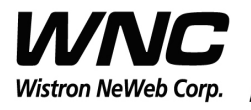

Subject: UMC-A18Q7 User Manual

#### **2.3 Connectors onnectors and switches**

The following pictures show the locations for all of connectors and switches.

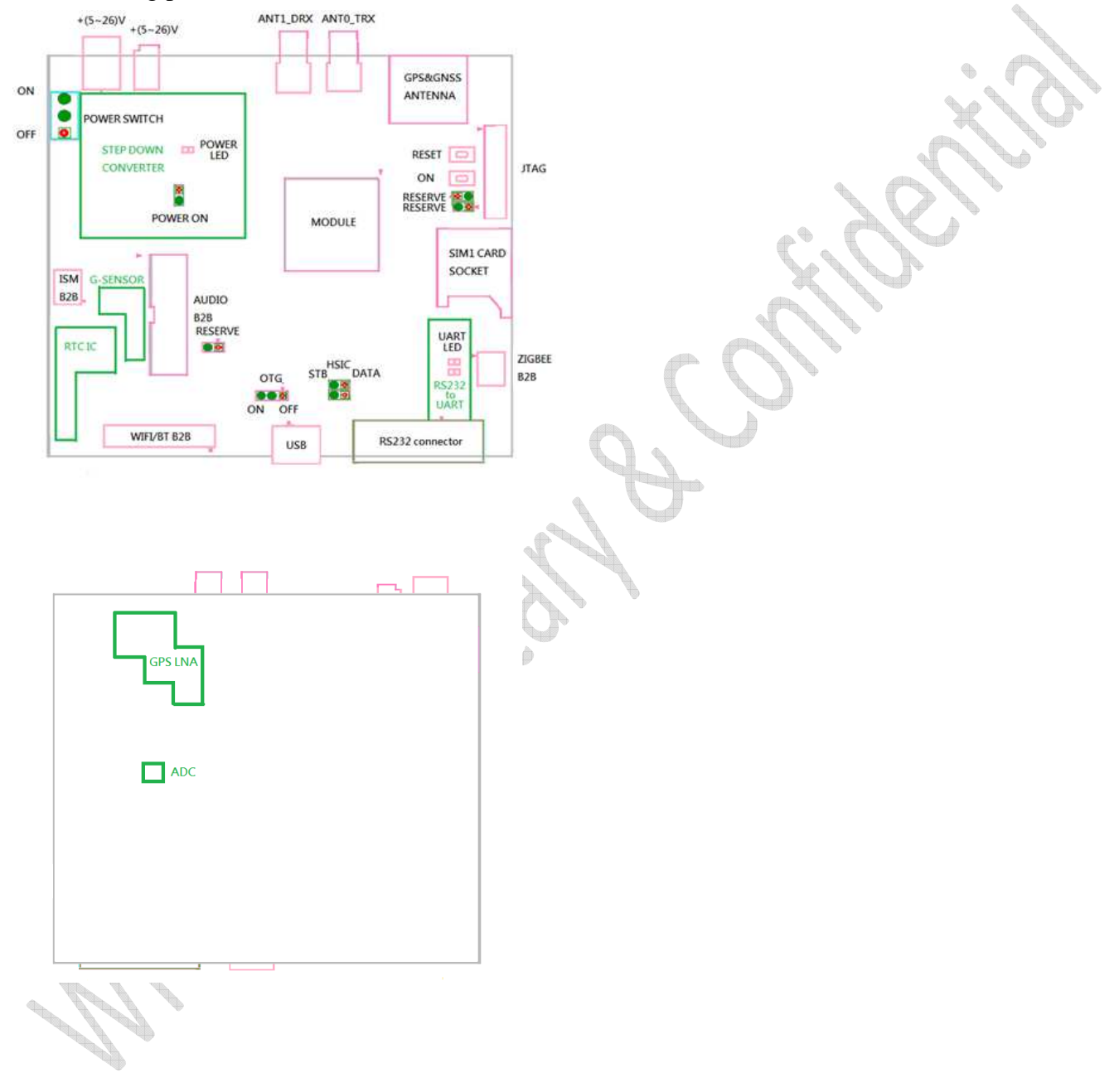

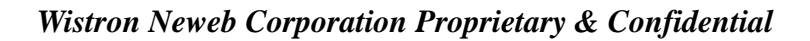

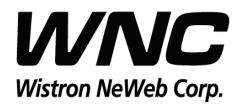

Subject: UMC-A18Q7 User Manual Review of the Contract of the REV: 0.1

### **2.4 The configuration by adjusting jumpers**

Below figure shows the location of each jumper on developing board. And the configurations for all of jumpers are addressed in below table. The testers can change it by their own according to different test conditions.  $\triangle$ g.

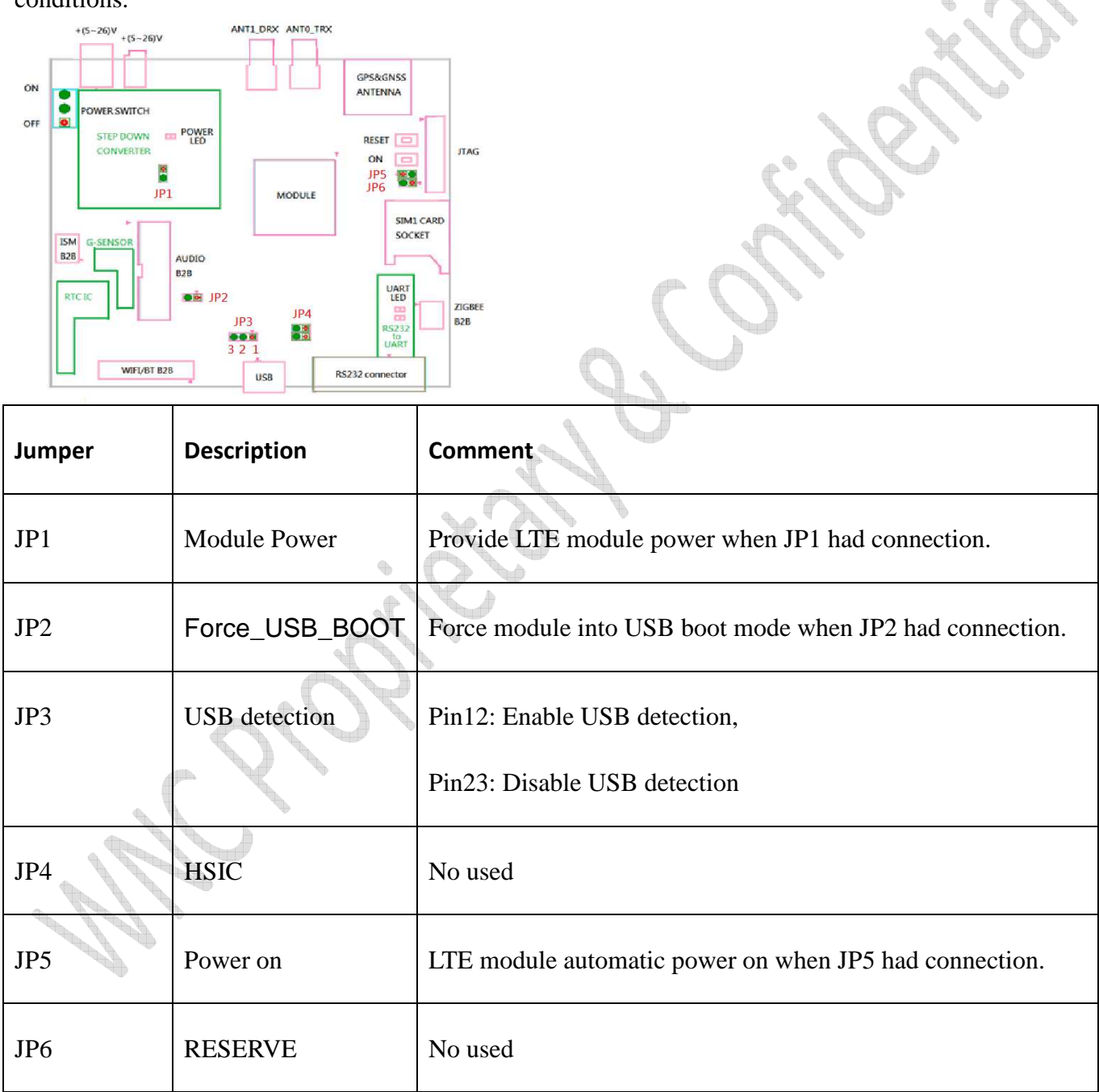

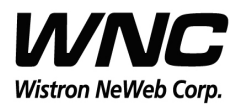

Subject: UMC-A18Q7 User Manual Review And Review And Review And Review And Review And REV: 0.1

#### **3. Interfaces**

This module offers following interfaces to communicate with module. Except UART console, before those USB emulated ports could be used, it requires to setup the Qaulcomm's usb driver into your windows PC at first.

After driver installation is finished, device manager will show below USB emulated COM ports.

### **3.1 UART port**

The UART port is Linux console port, where users could communicate with Linux via shell command. For current laptops, there is no external COM port connector. Recommend to use an usb-to-uart cable to connect with the UART port. Then it is required to install the corresponding driver in advance. After connecting with the cable, it should be able to see the COM port in device manager. For example, COM18 is found for usb-to-uart com port in Windows Device Manager in below figure.

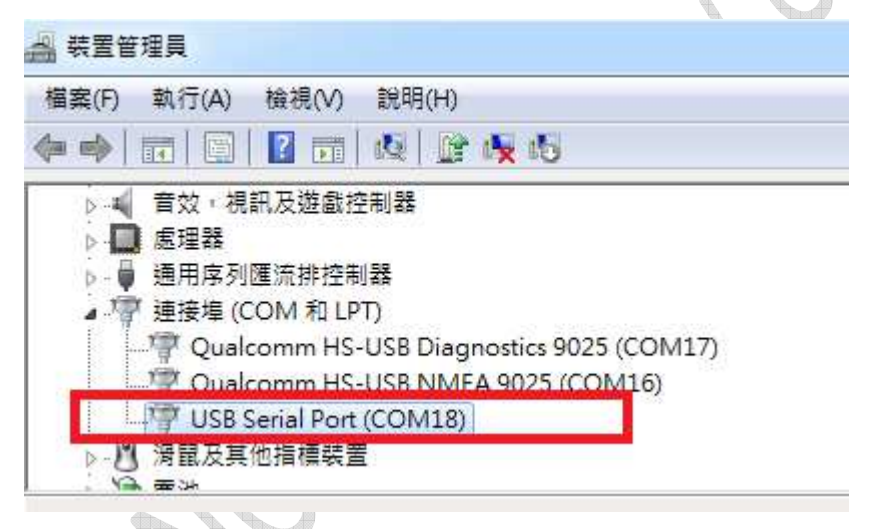

Any terminal emulated tool can be used to communicate with Linux via this port. Putty is an open source terminal emulator to be an example in following figure.

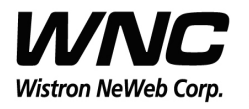

#### Subject: UMC-A18Q7 User Manual REV: 0.1

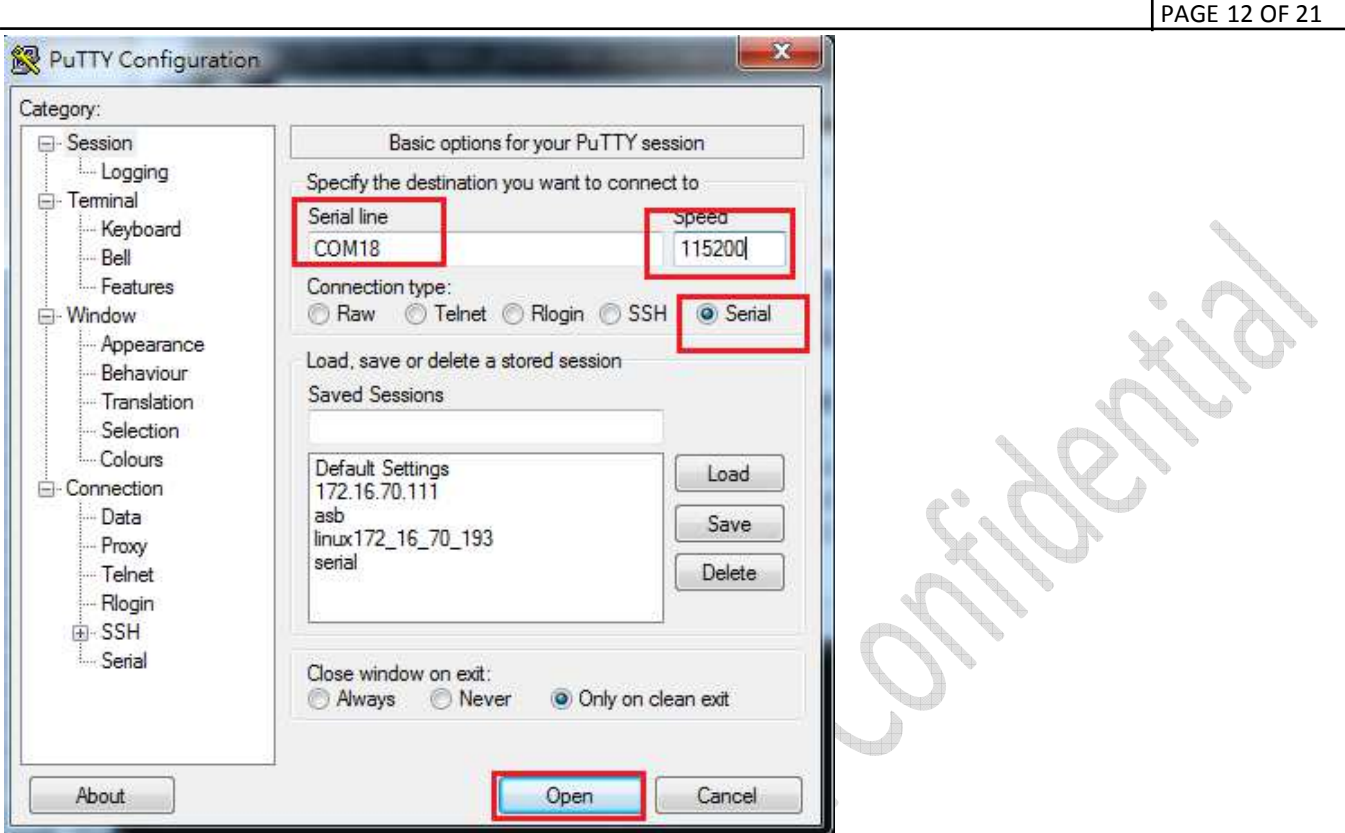

After simply configuring speed 115200, terminal will show login prompt. Default login account and password is shown in below figure.

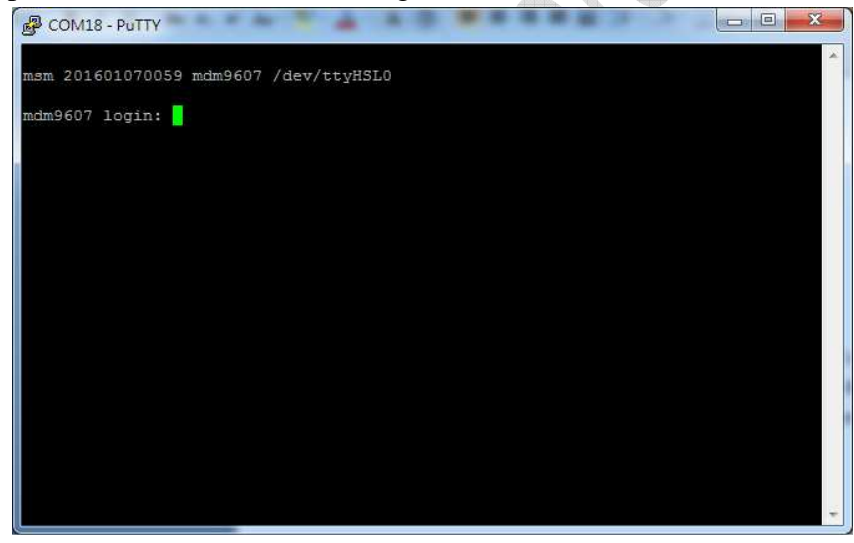

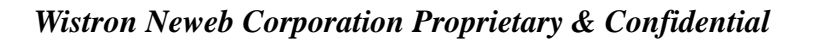

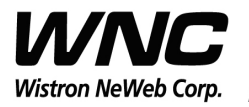

Subject: UMC-A18Q7 User Manual Review And Review And Review And Review And Review And REV: 0.1

PAGE 13 OF 21

Input Login/Password as root/oelinux123.

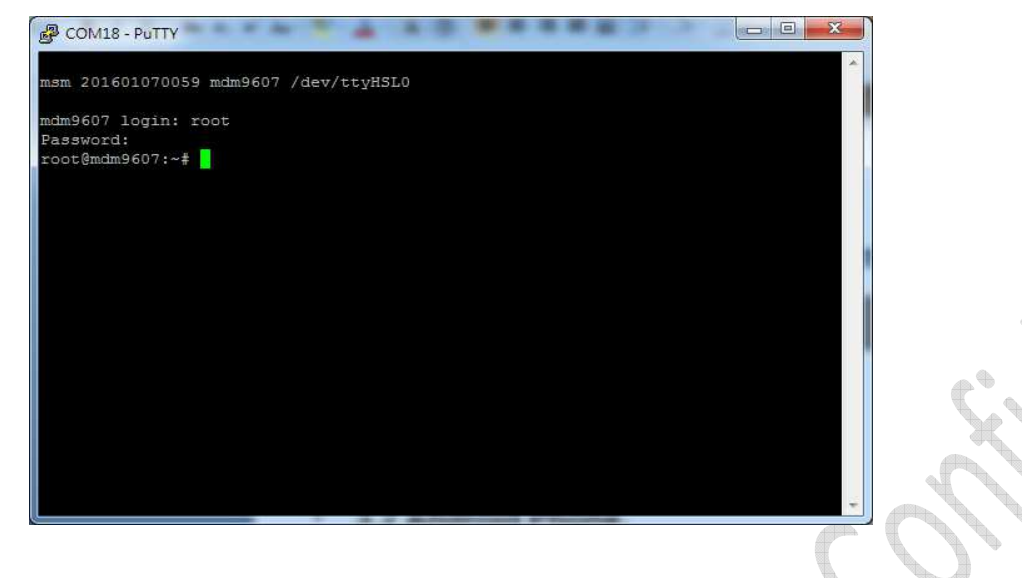

### **3.2 Android ADB interface**

If USB driver is installed successfully, the interface is available as below figure. The functionalities of this interface like UART port.

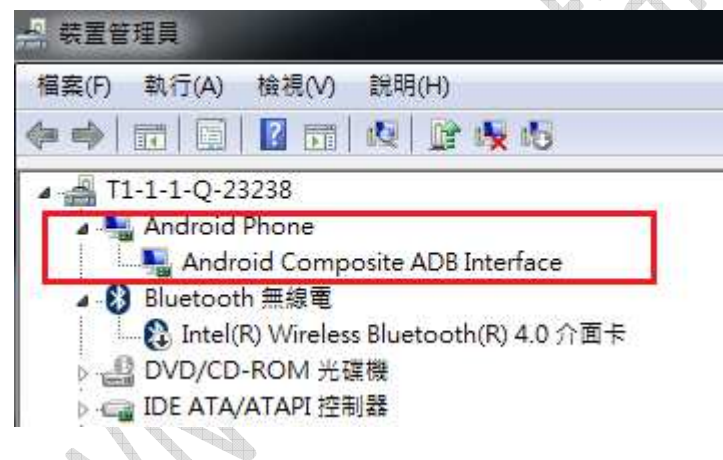

It's required to install Android USB driver on PC/Windows to use adb tool. Adb tool provides an easy way for PC side to push Linux applications to run over the module. Command "adb devices" is often the first command to detect if any module connected with the adb link. And command "adb shell" could start a Linux shell to operate on module's Linux system. Please refer to following figure.

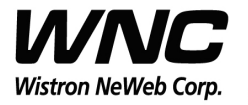

PAGE 14 OF 21

#### Subject: UMC-A18Q7 User Manual Review of the Contract of the REV: 0.1

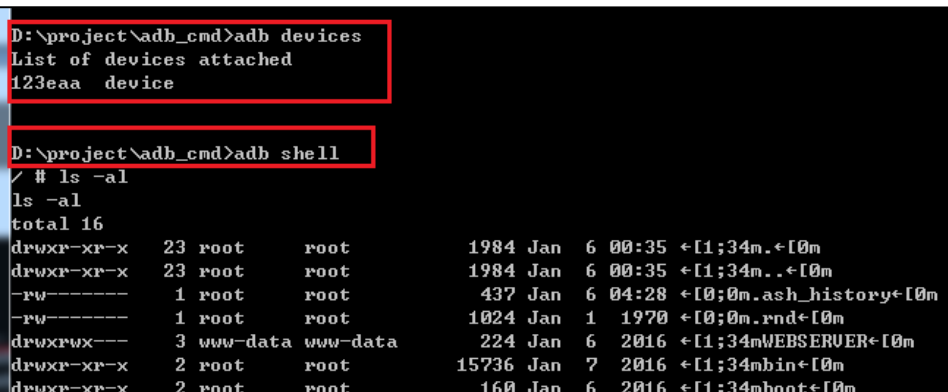

### **3.3 Qualcomm HS-USB Diagnostics 9025 (COM port)**

This port is created for modem debugging purpose and used by Qualcomm PC tools to communicate with the module. Qualcomm's tool is protected by Qualcomm License.

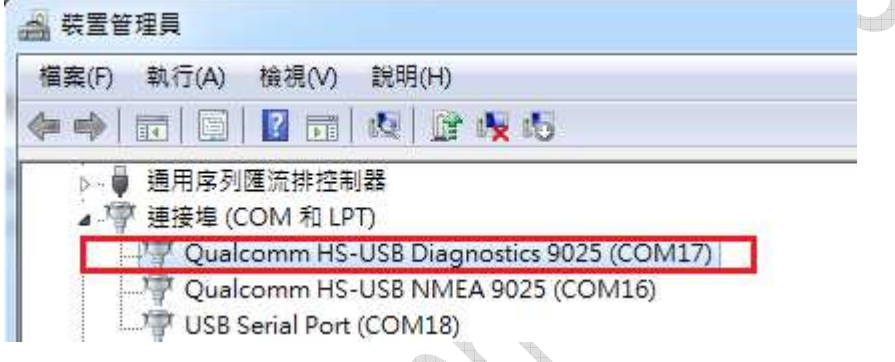

# **3.4 Qualcomm HS-USB WWAN Adapter 9025**

This port is created as a virtual network interface which could be used by PC to connect with Internet.

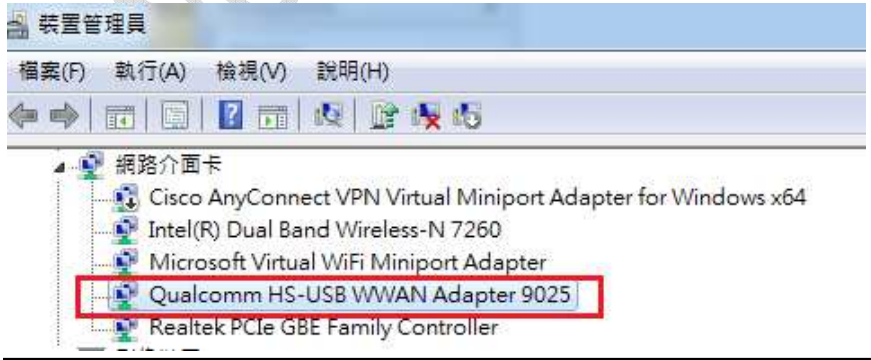

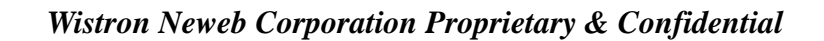

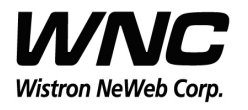

Subject: UMC-A18Q7 User Manual Review of the Contract of the REV: 0.1

### **3.5 Qualcomm HS-USB Android Modem 9025**

This port is also called as modem port. Users could use PC terminal tool to connect with the port and send AT commands to control modem directly.

| 裝置管理員<br>츸                                                                                                    |  |
|----------------------------------------------------------------------------------------------------|--|
| 執行(A)<br>檢視(V)<br>說明(H)<br>檔案(F)                                                                                                    |  |
| 心脏失态<br>2 団<br>畛<br>詞<br>g                                                                                                    |  |
| 图 數據機<br>Qualcomm HS-USB Android Modem 9025<br>→ 二 鍵盤                                                                                                    |  |
| <b>Profit College</b><br>$\boldsymbol{\mathsf{x}}$<br><b>A 装置管理员</b>                                                                                                    |  |
| 檔案(F) 執行(A) 檢視(V)<br>說明(H)                                                                                                    |  |
| 中中 园 图 面 晚<br>4 T1-1-1-Q-23233<br>Android Device<br>Android Composite ADB Interface<br>b 图 DVD/CD-ROM 光碟機<br><b>D</b> - IDE ATA/ATAPI 控制器<br>D- USB 虚擬化<br>▷ ◎醫 人性化介面裝置<br>3 可摸式装置<br>生物識別裝置<br>$\triangleright$ $\cdot \cdot \cdot$<br>↓■ 系統裝置<br>音效,視訊及遊戲控制器<br>46<br>處理器<br>U<br>通用序列匯流排控制器<br>Generic USB Hub<br>Generic USB Hub<br>Intel(R) 8 Series/C220 Series USB EHCI #1 - 8C26<br>Intel(R) 8 Series/C220 Series USB EHCI #2 - 8C2D<br>● Intel(R) USB 3.0 可延伸主機控制器<br>■ Intel(K) USB 3.0 仮美線番<br>Qualcomm USB Composite Device 9025<br>HCDC <sub>2</sub><br>USB Composite Device<br>USB Mass Storage Device<br>USB Root Hub<br>USB Root Hub<br><b>意油接连 (COM 和 IPT)</b><br>Qualcomm HS-USB Diagnostics 9025 (COM10)<br>Qualcomm HS-USB NMEA 9025 (COM7)<br><b>Contract and Contract Adventure Contract Adventure</b><br>♪ ● 電池<br>→ ■ 電腦<br>■ 監視器<br>▶ 一 磁碟機<br>▲ 網路介面卡<br>Cisco AnyConnect VPN Virtual Miniport Adapter for Windows x64<br><u>La Intellity Dual Bane Wilelesserv / Zeu</u><br>Qualcomm HS-USB VW/AN Adapter 9025<br>Realtek PCIe GRE Family Controller<br>VirtualBox Host-Only Ethernet Adapter<br><b>東 日/岳井里</b><br>■ 數據機<br>Qualcomm HS-USB Android Modem 9025 |  |

*Wistron Neweb Corporation Proprietary & Confidential* 

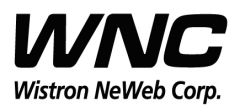

Subject: UMC-A18Q7 User Manual Review And Review And Review And REV: 0.1

### **4.Federal Communication Commission Interference**

#### **Statement**

This device complies with Part 15 of the FCC Rules. Operation is subject to the following two conditions: (1) This device may not cause harmful interference, and (2) this device must accept any interference received, including interference that may cause undesired operation.

This equipment has been tested and found to comply with the limits for a Class B digital device, pursuant to Part 15 of the FCC Rules. These limits are designed to provide reasonable protection against harmful interference in a residential installation. This equipment generates, uses and can radiate radio frequency energy and, if not installed and used in accordance with the instructions, may cause harmful interference to radio communications. However, there is no guarantee that interference will not occur in a particular installation. If this equipment does cause harmful interference to radio or television reception, which can be determined by turning the equipment off and on, the user is encouraged to try to correct the interference by one of the following measures:

- $\triangleright$  Reorient or relocate the receiving antenna.
- $\triangleright$  Increase the separation between the equipment and receiver.
- $\triangleright$  Connect the equipment into an outlet on a circuit different from that to which the receiver is connected.
- $\triangleright$  Consult the dealer or an experienced radio technician for help.

#### **FCC Caution:**

- $\bullet$  Any changes or modifications not expressly approved by the party responsible for compliance could void the user's authority to operate this equipment.
- $\bullet$  This transmitter must not be co-located or operating in conjunction with any other antenna or transmitter.

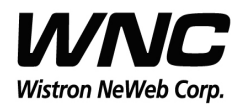

Subject: UMC-A18Q7 User Manual Review And Review And Review And REV: 0.1

#### **Radiation Exposure Statement:**

This equipment complies with FCC radiation exposure limits set forth for an uncontrolled environment. This equipment should be installed and operated with minimum distance 20cm between the radiator  $\&$ your body.

This device is intended only for OEM integrators under the following conditions: 1) The antenna must be installed such that 20 cm is maintained between the antenna and users, and the maximum antenna gain allowed for use with this device is  $+2.0$  dBi. 2) The transmitter module may not be co-located with any other transmitter or antenna.

As long as 2 conditions above are met, further transmitter test will not be required. However, the OEM integrator is still responsible for testing their end-product for any additional compliance requirements required with this module installed.

#### **IMPORTANT NOTE:**

In the event that these conditions cannot be met (for example certain laptop configurations or co-location with another transmitter), then the FCC authorization is no longer considered valid and the FCC ID cannot be used on the final product. In these circumstances, the OEM integrator will be responsible for re-evaluating the end product (including the transmitter) and obtaining a separate FCC authorization.

#### **End Product Labeling:**

This transmitter module is authorized only for use in device where the antenna may be installed such that 20 cm may be maintained between the antenna and users. The final end product must be labeled in a visible area with the following: "Contains FCC ID: NKR-LMA18Q7. The grantee's FCC ID can be used only when all FCC compliance requirements are met.

#### **Manual Information To the End User:**

The OEM integrator has to be aware not to provide information to the end user regarding how to install or remove this RF module in the user's manual of the end product which integrates this module. The end user manual shall include all required regulatory information/warning as show in this manual.

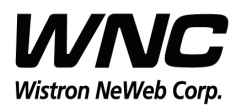

Subject: UMC-A18Q7 User Manual Review And Review And Review And Review And Review And REV: 0.1

### **Appendix I**

#### **Environmental Setup**

1. Windows 7 x64

The environment setup was tested on Windows 7 x64 successfully.

2. Install Android SDK for adb, fastboot and USB driver.

To install the Android SDK platform and USB driver components on a Windows

#### machine:

- Go to http://developer.android.com/sdk/win-usb.html.
- Follow the instructions for installing the SDK and USB driver.
- Right-click My Computer, select Properties > Advanced > Environment Variables, and set the path to include the"C:\Program Files (x86)\Android\android-sdk\platform-tools"if you installed Android SDK by using default path.
- $\triangleright$  Now the "Windows Devices Managers" looks like the below because there is no QTI device VPD/PID in default installed USB driver.

*Wistron Neweb Corporation Proprietary & Confidential* 

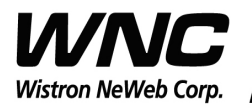

Subject: UMC-A18Q7 User Manual Review And Review And Review And Review And Review And REV: 0.1 PAGE 19 OF 21 a matala 5 装置管理員 檔案(F) 執行(A) 檢視(V) 說明(H) 中中国日司收  $\sqrt{11-1-1-1}$  (23233) ▲ 8 Bluetooth 無線電 L. C Intel(R) Wireless Bluetooth(R) 4.0 介面卡 **B** DVD/CD-ROM 光碟機 **DE ATA/ATAPI 控制器** ■ USR 重軽化 45 人性化介面装置 3 生物識別裝置 12 其他裝置 ADB Interface 音效,視訊及游戲控制器 ■ 處理器 ● 通用序列匯流排控制器 Generic USB Hub Generic USB Hub Intel(R) 8 Series/C220 Series USB EHCI #1 - 8C26 Intel(R) 8 Series/C220 Series USB EHCI #2 - 8C2D ■ Intel(R) USB 3.0 可延伸主機控制器 ■ Intel(R) USB 3.0 根集線器 Qualcomm USB Composite Device 9025 USB Composite Device USB Composite Device USB Mass Storage Device USB Root Hub USB Root Hub <sup>·</sup> 連接埠 (COM 和 LPT) ■ 滑鼠及其他指標裝置 ◎ 電池 ■ 雷腦 L 監視器 磁碟機 ● 網路介面卡 Cisco AnyConnect VPN Virtual Miniport Adapter for Windows x64 Intel(R) Dual Band Wireless-N 7260 Oualcomm HS-USB WWAN Adapter 9025 Realtek PCIe GBE Family Controller VirtualBox Host-Only Ethernet Adapter 高影像裝置 ■ 數據機 Qualcomm HS-USB Android Modem 9025 ■ 鐘盤 ■ 顯示卡

 $\triangleright$  Modify C:\Program Files

(x86)\Android\android-sdk\extras\google\usb\_driver\android\_winusb.infandroid \_winusb.inf

[Google.NTx86]

;Qualcomm FFA

%SingleAdbInterface% = USB\_Install, USB\VID\_05C6&PID\_9025 %CompositeAdbInterface% = USB\_Install, USB\VID\_05C6&PID\_9025&MI\_01

%SingleBootLoaderInterface% = USB\_Install, USB\VID\_18D1&PID\_D00D

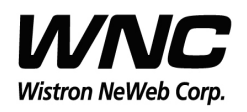

Subject: UMC-A18Q7 User Manual Review And Review And Review And Review And Review And REV: 0.1

PAGE 20 OF 21

[Google.NTamd64] ;Qualcomm FFA %SingleAdbInterface% = USB\_Install, USB\VID\_05C6&PID\_9025 %CompositeAdbInterface% = USB\_Install, USB\VID\_05C6&PID\_9025&MI\_01 %SingleBootLoaderInterface% = USB\_Install, USB\VID\_18D1&PID\_D00D In addition, make sure that there are matching entries under the [Strings] section: [Strings] SingleAdbInterface = "Android ADB Interface" CompositeAdbInterface = "Android Composite ADB Interface" SingleBootLoaderInterface = "Android Bootloader Interface" Create a %USERPROFILE%\.android directory if it does not exist Create/edit the adb usb.ini file as below contexts # ANDROID 3RD PARTY USB VENDOR ID LIST -- DO NOT EDIT. # USE 'android update adb' TO GENERATE. # 1 USB VENDOR ID PER LINE. 0x05C6 Then open "Windows Device Manager" and click right-button on "ADB Interface" and then toggle "Upgrade driver". Then "Refresh driver" will pop up and installation procedure is shown on following pictures.

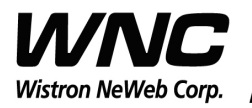

Subject: UMC-A18Q7 User Manual Review And Review And Review And Review And Review And REV: 0.1 PAGE 21 OF 21  $\mathbf{E}_{\mathbf{r}}$  $\overline{\mathbf{x}}$ **A 装置管理員** 執行(A) 檢視(V) 說明(H) 福案(F) 40 面 日 面 贞  $\sqrt{11-1-1-2-23233}$ ▲ 8 Bluetooth 無線電 L. p Intel(R) Wireless Bluetooth(R) 4.0 介面卡 **B** DVD/CD-ROM 光碟機 **DE ATA/ATAPI 控制器** D- USB 虚擬化 b. 0% 人性化介面装置 ○ 图 生物識別裝置 ○ - ■ 系統裝置 ▲ 12 其他裝置 ADB Interface D-4 音效,視訊及遊戲控制器 ○ ■ 處理器 4- ■ 通用序列匯流排控制器 Generic USB Hub Generic USB Hub Fig. 1 Intel(R) 8 Series/C220 Series USB EHCI #1 - 8C26 Fig. 3 Intel(R) 8 Series/C220 Series USB EHCI #2 - 8C2D - intel(R) USB 3.0 可延伸主機控制器 → Intel(R) USB 3.0 根集線器 Qualcomm USB Composite Device 9025 USB Composite Device USB Composite Device USB Mass Storage Device USB Root Hub USB Root Hub <sup>·</sup> 連接埠 (COM 和 LPT) ■ 滑鼠及其他指標裝置 2 電池 ●■ 電腦 L 監視器 ○ 一 磁碟機 ●● 網路介面卡 Cisco AnyConnect VPN Virtual Miniport Adapter for Windows x64 Intel(R) Dual Band Wireless-N 7260 Qualcomm HS-USB WWAN Adapter 9025 Realtek PCIe GBE Family Controller VirtualBox Host-Only Ethernet Adapter ○ 高影像裝置 画 敦據機 Ä Qualcomm HS-USB Android Modem 9025 b- 塑整 ▶ 顯示卡

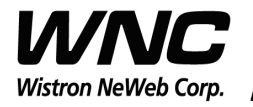

#### Subject: UMC-A18Q7 User Manual Review And Review And Review And Review And REV: 0.1 PAGE 22 OF 21  $\Sigma$ ● ■ 更新驅動程式軟體 - ADB Interface 在您的電腦上瀏覽驅動程式軟體 在此位置搜尋驅動程式軟體 L C:\Program Files (x86)\Android\android-sdk\extras\google\us ■ 包含子資料夾(D)  $\ddot{\phantom{0}}$ → 讓我從電腦上的裝置驅動程式清單中挑選(L) 此清單會顯示已安裝並且與裝置相容的驅動程式軟體,以及與裝置屬於同類別的所有驅 動程式軟體: 下一步(N) | 取消  $\Sigma$ □ 更新驅動程式軟體 - ADB Interface 正在安裝驅動程式軟體... C.  $\Sigma$ ※ Windows 安全性  $\circledast$ Windows 無法驗證此驅動程式軟體的發行者 → 不安裝此驅動程式軟體(N) 您應該檢查製造商網站是否有適用於您裝置的更新驅動程式軟體 ◆ 仍然安裝此驅動程式軟體(I) 您只應該安裝從製造商網站或製造商提供之光碟上的驅動程式軟體。來自其他 來源的未簽署軟體可能會對您的電腦造成傷害或竊取您的個人資訊。 ● 請參閱詳細資料(D)

*Wistron Neweb Corporation Proprietary & Confidential* 

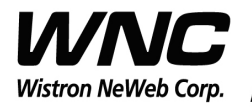

#### Subject: UMC-A18Q7 User Manual REV: 0.1

PAGE 23 OF 21

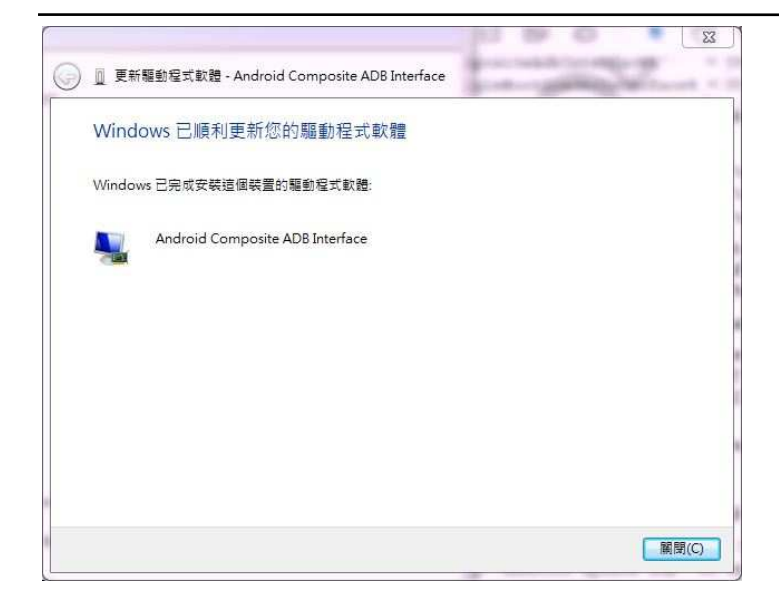

#### 3. USB driver

QUD.WIN.1.1 Installer-10037.3 will be needed to be installed for the following ports:

- Qualcomm HS-USB Android DIAG
- Qualcomm HS-USB Android Modem
- Qualcomm HS-USB Android GPS (NMEA)
- Qualcomm Wireless HS-USB Ethernet Adapter on a Windows 7 OS